## Introduction to Articulate Storyline 360

Let's Begin!

HRD 6302 - SP'21

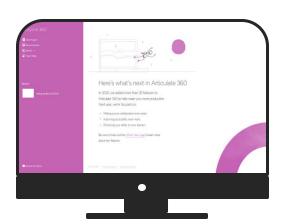

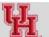

#### **Objectives**

#### Create the framework of Storyline 360:

- 1. Basics of Storyline Adding Slide, Image, Text, Audio, Animation
- 2. Interaction elements Layers, Markers, States, Characters, Dials
- Advanced interaction Working with variables, Drag & Drop interaction
- 4. Assessment & Result

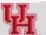

2

#### **Class Participation Expectation**

In the next three weeks, we will create 2 e-learning modules (framework) through Articulate Storyline 360 and Articulate Rise

- Download the software
- Download course assets
- Learn to "learn online" use chats, hand raise, have the webcam on!

#### Few Words...

- Keep exploring & learning (Articulate Community, LinkedIn groups,
  Sales & Marketing posters, digital newspaper and magazine)
- Think, revise and improve
- Practice, practice, practice...

**Link to Articulate Community:** https://community.articulate.com/

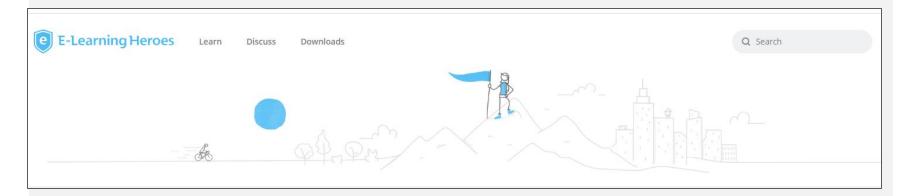

## Link to form

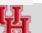

#### e-Learning Development Process

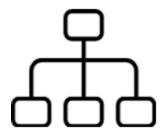

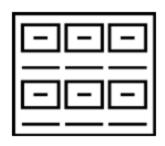

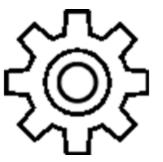

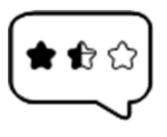

#### **Planning**

- Kickoff meeting with SME - Create project

plan

#### **Storyboard**

Organize your content to a storyboard

#### **Develop**

- Authoring tool - Follow good elearning principles

- **Review & QA**
- QA Check - User Acceptance Test

## **Template**

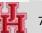

#### **Getting Started**

- 1. Open the app from the desktop tray
- 2. Open Storyline 360

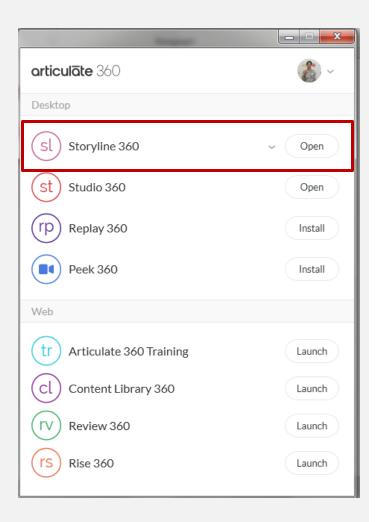

#### **General Reminders**

- Tools are context specific
- Items should be named appropriately, lock and hide ( when required)
- Same effect can be achieved with different tools think about User Experience!

#### **Import Storyline Template**

- 1. Locate the Storyline template
- 2. Double click to open the file
- 3. Import the file and save it in the local disk ( hold the shift key and select all the slides)

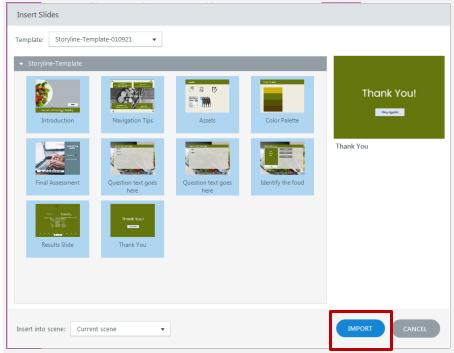

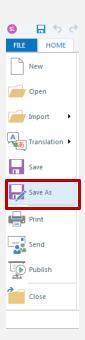

## **Toggling Between Story View & Slide View**

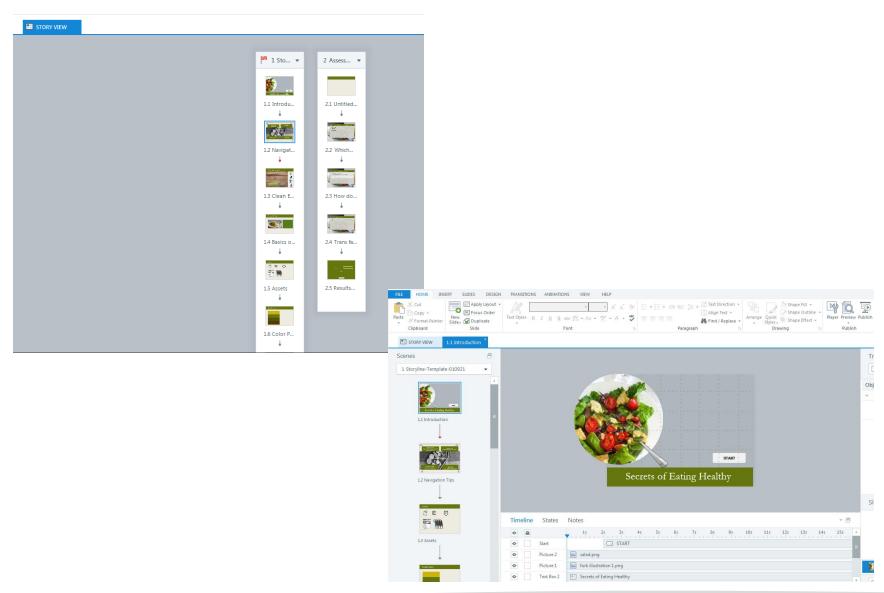

#### **Inserting New Slide, Story Size**

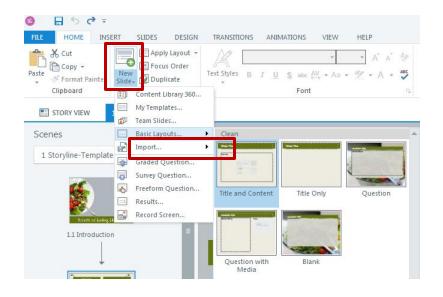

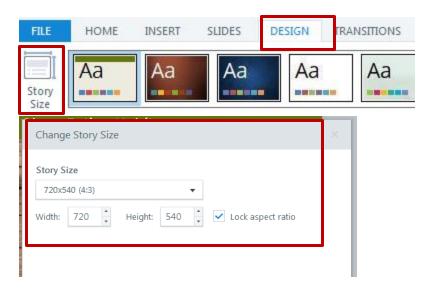

- Home > New Slide > BasicLayout > Title & Content
- Story size : Design > Storysize setup

## Adding Title, Text

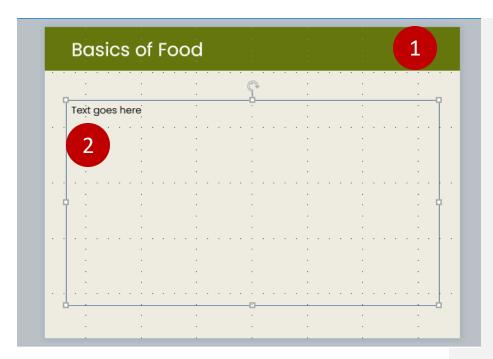

- 1. Add slide title
- 2. Add some text. Drag the handle to reposition
- 3. Diamond/ eye icon to reveal/hide elements
- 4. Lock icon prevents accidental shift

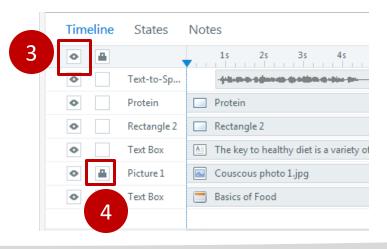

## **Adding Other Elements**

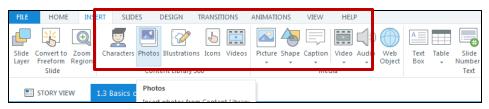

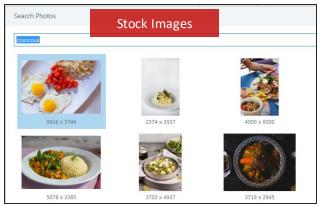

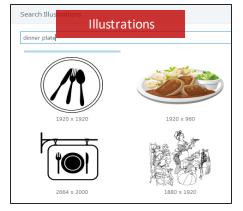

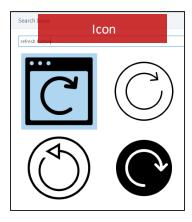

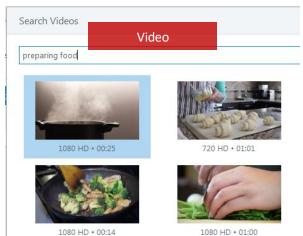

## **Shape/Text Coloring Tool – Eye Dropper**

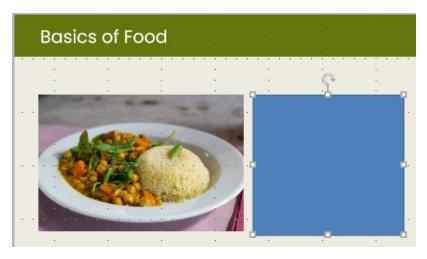

 Eye dropper allows to bring in harmony/contrast to color palette

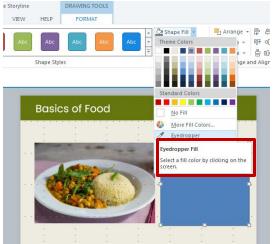

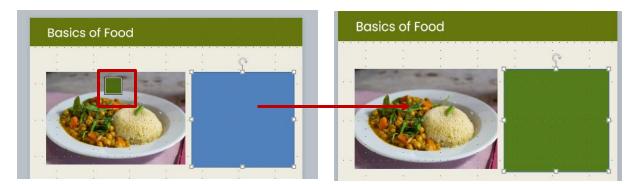

## Aligning Text, Images, Shapes

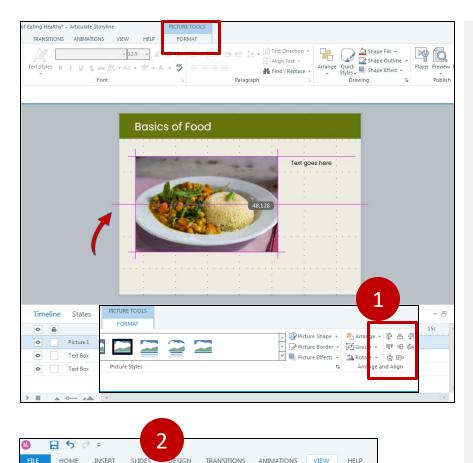

rid and Redock All

uides Windows

nd Guides

Zoom

Window

Zoom

Preview

Publish

✓ Gridlines

Slide Feedback Media

View View Master Master Library

- Select the image > Format > alignment options
- To turn on slide grid View > Gridlines

## **Adding Animation**

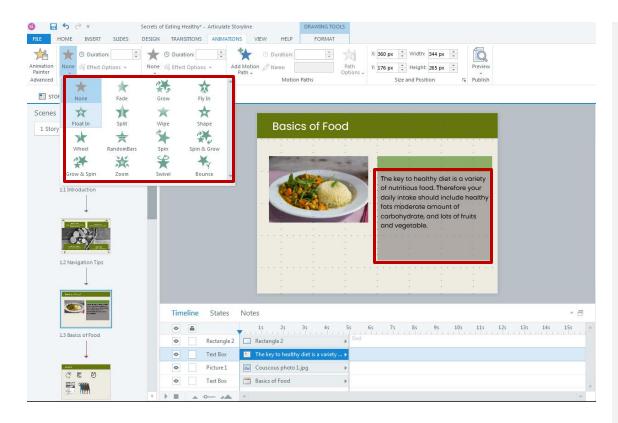

Select the text/image/shape you want to animate > Animations

## **Adding Slide Notes**

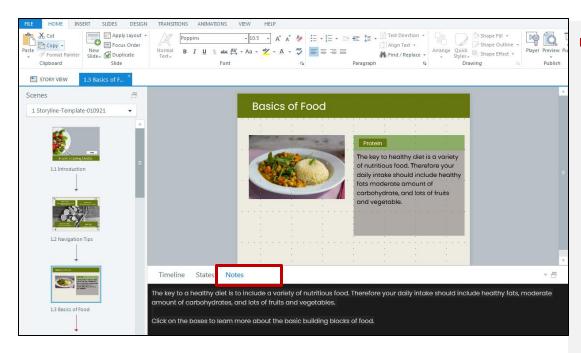

 Add notes to the bottom of a slide

#### **Adding Audio**

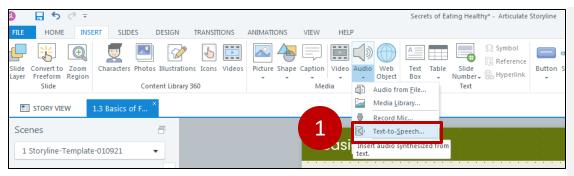

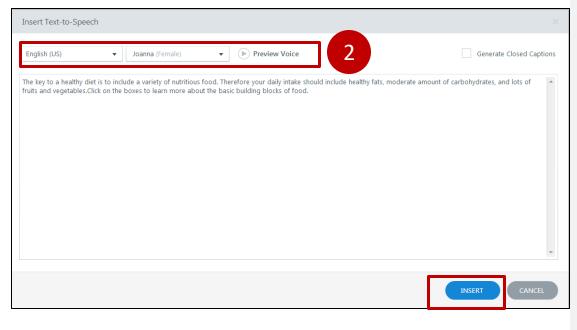

- Insert > Audio >
  Text to Speech
- Preview the different options and insert

Remember you may also import previously recorded audio, or do instant recording

#### **Editing Audio**

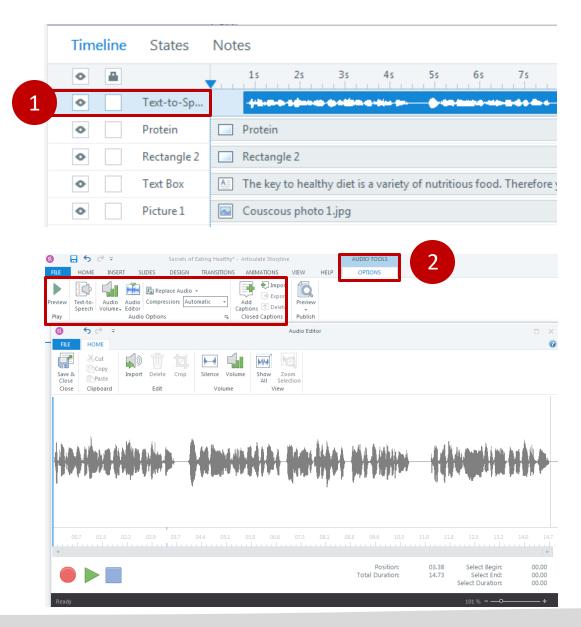

- Select the audio and drag it to start it around 1 sec.
  Synchronize the start time of text and audio.
- 2. Further editing on the audio
  - Try increasing/ decreasing the volume
  - Insert a silence
    between sentences

#### **Your Turn**

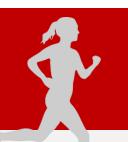

- Add a slide;
   import image/video clip from content library,
   shapes
   text
   slide notes
   text-to-speech
- Change the order of shapes (front/back)
- 3. Practice locking /unlocking the elements
- 4. Add animation

#### Create a slide with clickable layers

- 1. Create a base slide
- 2. Create one two layers
- 3. Create triggers to connect layers with base slide

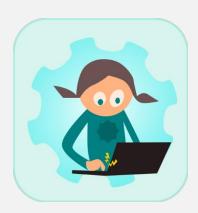

Creating Layers

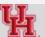

#### **Adding Layers**

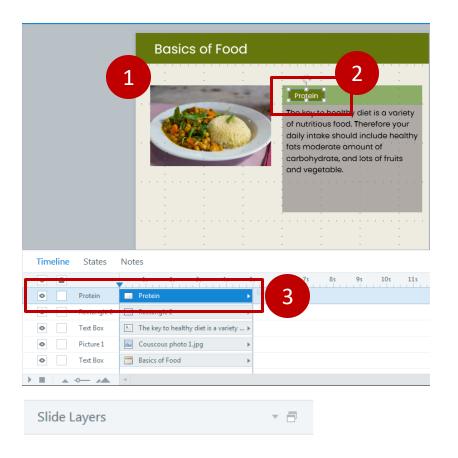

Layers allow to organize/chunk content.

- Ensure the base layer is built.
- 2. Add the object/shape which will be connected to the layer
- 3. Ensure appropriate naming
- 4. Click "New Layer" from the bottom right panel and rename it

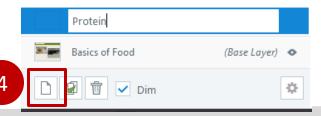

## **Adjusting Layer Properties**

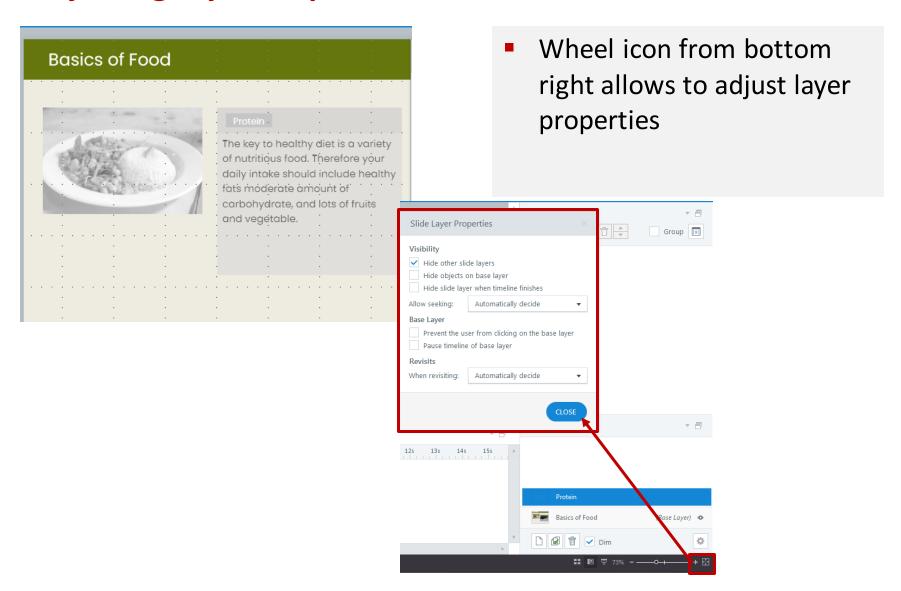

#### **Layer – Adding Text, Images**

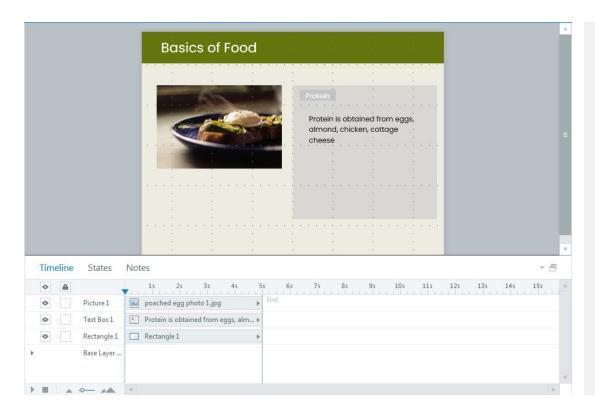

Layers by default have a grey color. Add shapes/images/boxes to convey your message

#### **Connecting Layers with the Base - Adding Triggers**

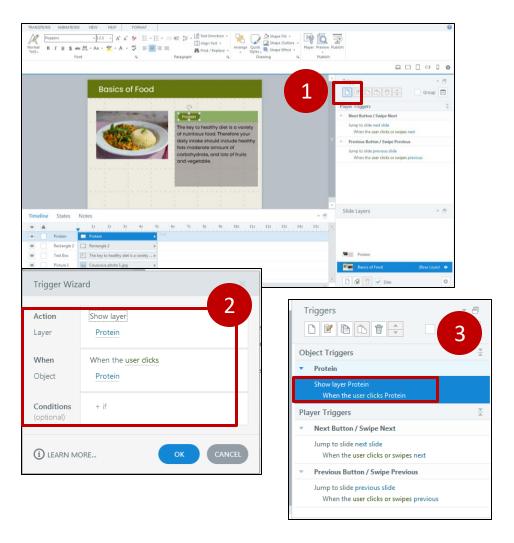

- 1. Add new trigger
- Define the trigger conditions Show
  Layer --- When User
  Clicks on ---
- 3. Saved trigger will appear on the right panel

#### **Your Turn**

4

- Practice adding layers; remember to
  - Name them
  - Create a trigger to link them with the base layer

#### Annotate an image with markers

1. Add heading and body to markers

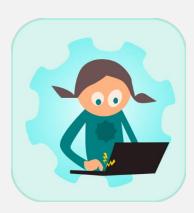

# **Creating Markers**

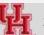

#### **Adding Markers**

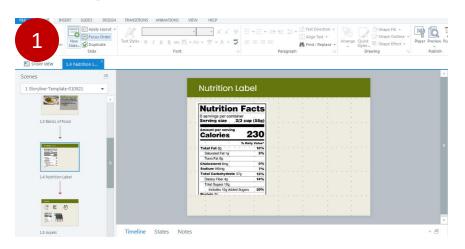

Insert slide with content where you want to add marker

Here a nutrition label will be annotated with markers

- 2. Insert > Marker, select appropriate icon
- 3. Click on the marker to add description ( heading +body)

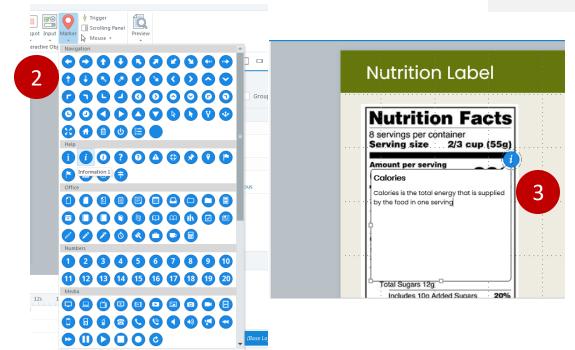

#### **Formatting Markers**

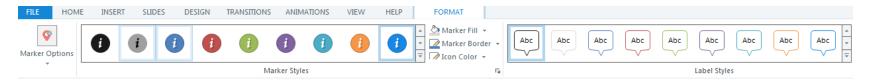

- Try adding one or more marker
- Explore the different options to edit the marker from the top
- Try changing animation style of the marker swirl/pulse
- Try changing marker style

30

#### States make content look "responsive"

1. Add states to alert the learner that this is a "clickable button"

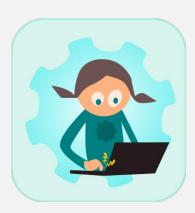

## **Creating States**

#### Adding States to Marker – Hover, Visited

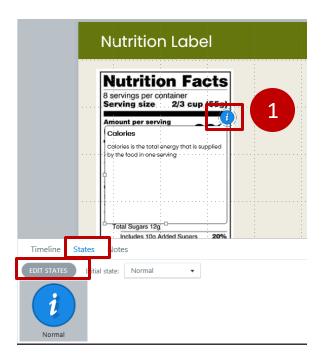

- Select the marker and click on States from the bottom panel
- Edit State > New State > Select Hover from drop down menu > Add

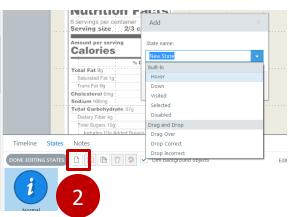

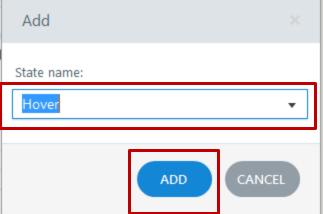

#### Adding States to Marker... Continued

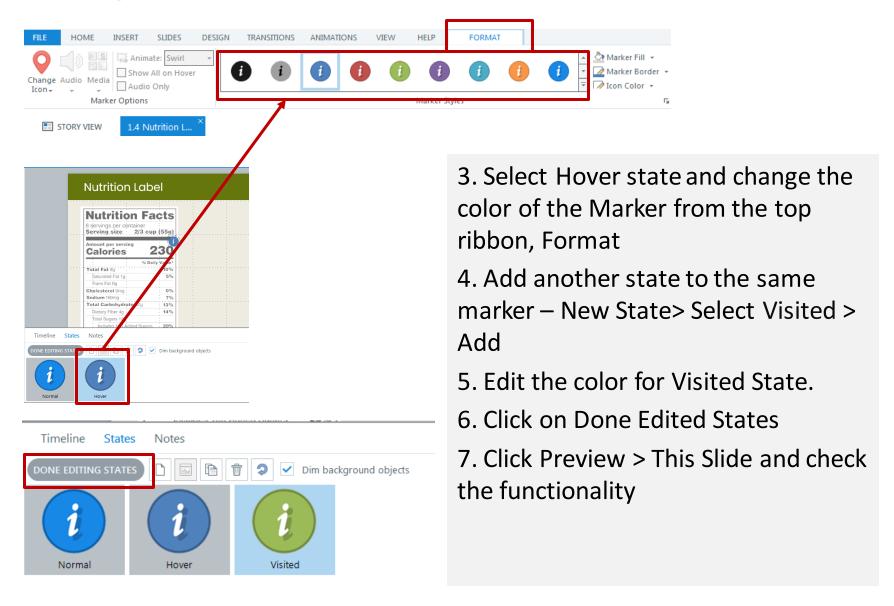

## **Your Turn**

- 1. Practice putting more markers
- 2. Adding states to the marker

#### Characters enhance the e-learning by

- 1. Characters can help the learner to feel connected with the content
- 1. Add characters if you want to emphasize, or give feedback, simulate conversation etc!

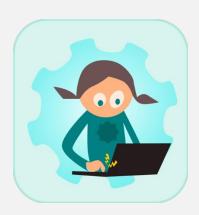

Adding Characters

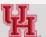

#### **Inserting Characters**

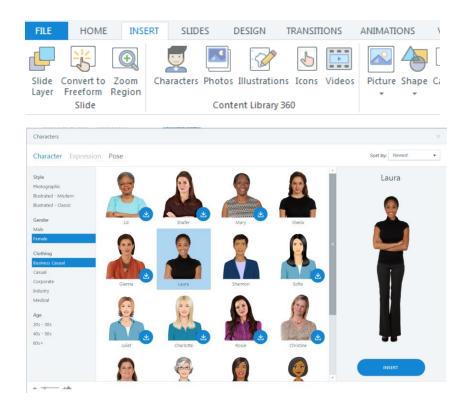

- Add a slide where you would like to insert characters
- Insert > Characters
- 3. Insert a character based on your requirement gender, industry, attire etc

#### Dial interaction allows user to explore the data along a circle / an arc

- 1. Insert a dial
- 2. Make dial rotate 180 degrees, with 4 different condition to explore
- 3. Insert 4 different conditions layers in this case
- 4. Connect the dial position with the layers

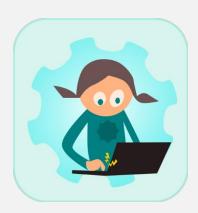

# Dial Interaction

# Dial Interaction – Step 1 : Setting Up the Dial

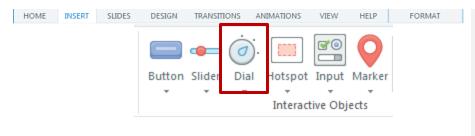

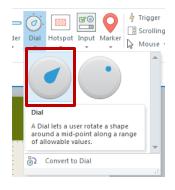

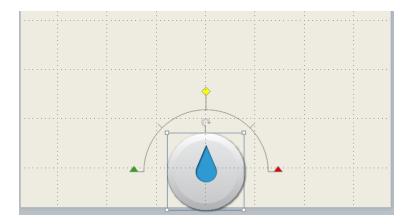

- Add a slide where you would like to insert Dial Interaction
- 2. Insert > Dial
- Select the look of the dial
- 4. Place the dial in the slide

#### **Dial Interaction - Step 2: Setting Up the Layers**

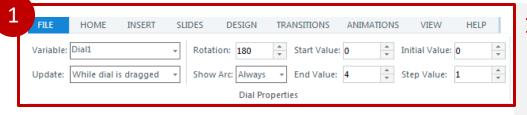

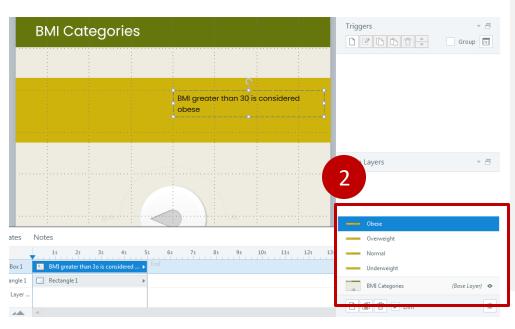

- 1. With the dial selected, adjust the details of the dial as following. Start value 0, End Value 4, Initial Value 0, Step Value 1, Rotation 180
- In addition to the Base layer, add 4 layers. Add content and image. Name the layers appropriately.

Tip: Duplicate and rename layers for quick turnaround

#### **Dial Interaction – Step 3: Setting Up Triggers**

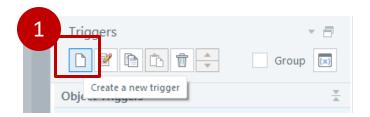

Dial interaction trigger condition are set up in the base layer

- 1. Create a new trigger from the triggers pane
- 2. Set up trigger so that layer changes as the dial turns (with condition)
- 3. Copy, paste and update the trigger for all the layers

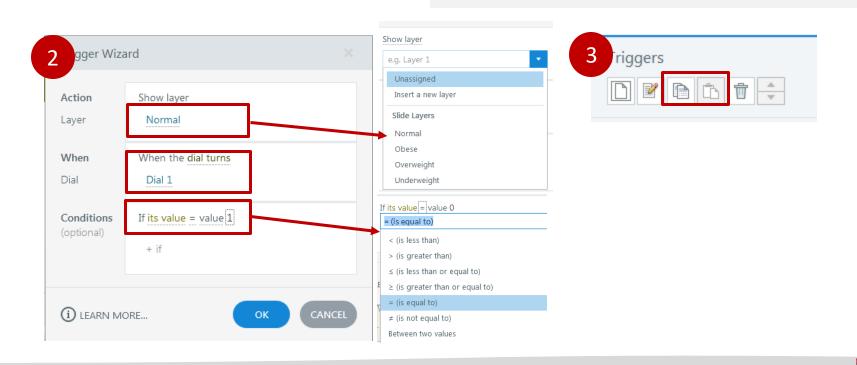

#### **Dial Interaction**

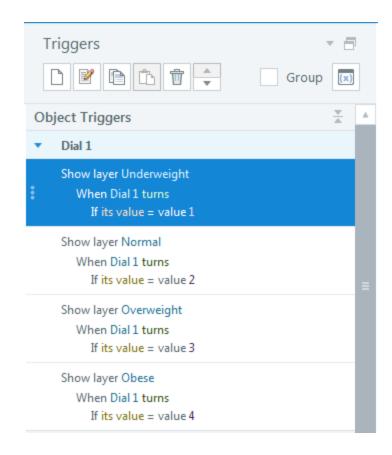

- Check the interaction
- Further dressing up?
  - Add cue for the dials?
  - Add a state to the dial?

#### Create a personalized welcome message

- 1. Create a text-based variable
- 2. Create a text entry field
- 3. Set text entry to the variable
- 4. Display the text entry on pressing a button

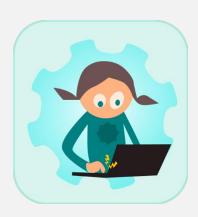

**Creating Variables, Buttons** 

#### **Adding Variables**

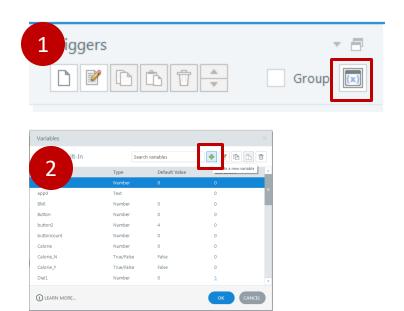

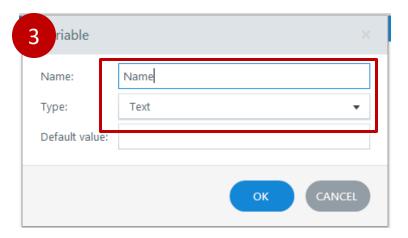

- 1. Add a slide where you would like to add user defined variables
- From the right pane, Manage Project Variable > Create new variable
- Create a new variable
- Name the variable and leave it as a text

#### **Adding Variable – Text Entry**

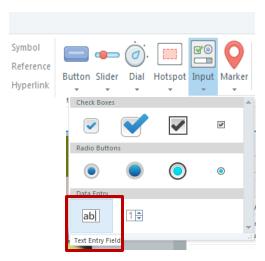

- File > Insert > Data Entry > Text entry field
- Position the box, note a trigger is created
- Adjust the trigger, so that Name is equal to typed value

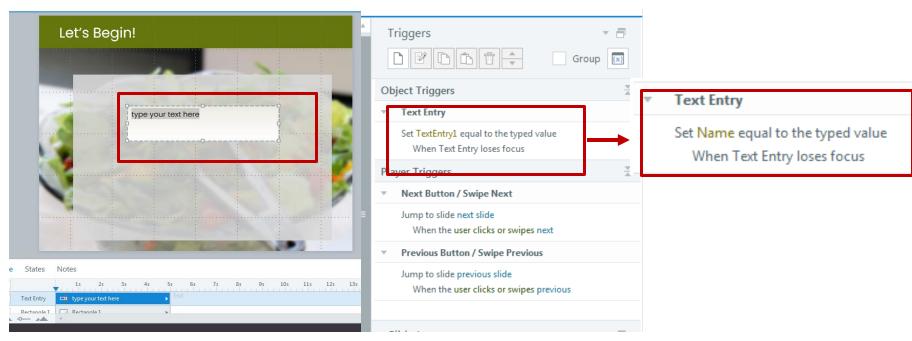

#### **Adding Button**

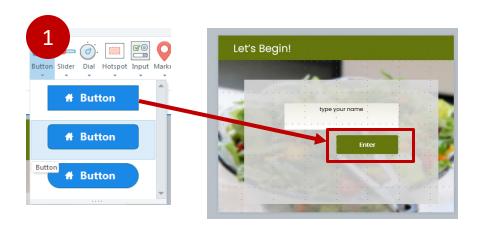

- Insert > Button
  Place the button on slide
- 2. Create another layer, with a text message, name it appropriately
- 3. Create a trigger in the base layer, to show the Welcome layer

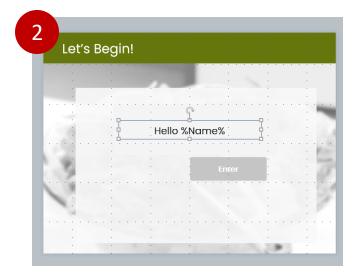

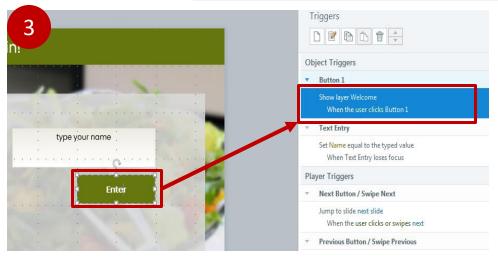

#### **Your Turn**

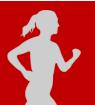

- 1. Add more condition to the button states/visibility
- 2. What else needs to be done on the base layer? Slide Control

# Learners will use "drag and drop activity" to sort between farm fresh vs factory foods

- 1. Add drag items different foods from content library
- 2. Add drop areas
- 3. Set the pair correctly (form view)

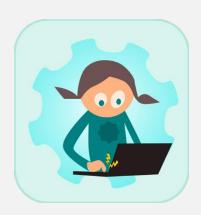

Drag & drop interaction

#### **Drag and Drop Interaction**

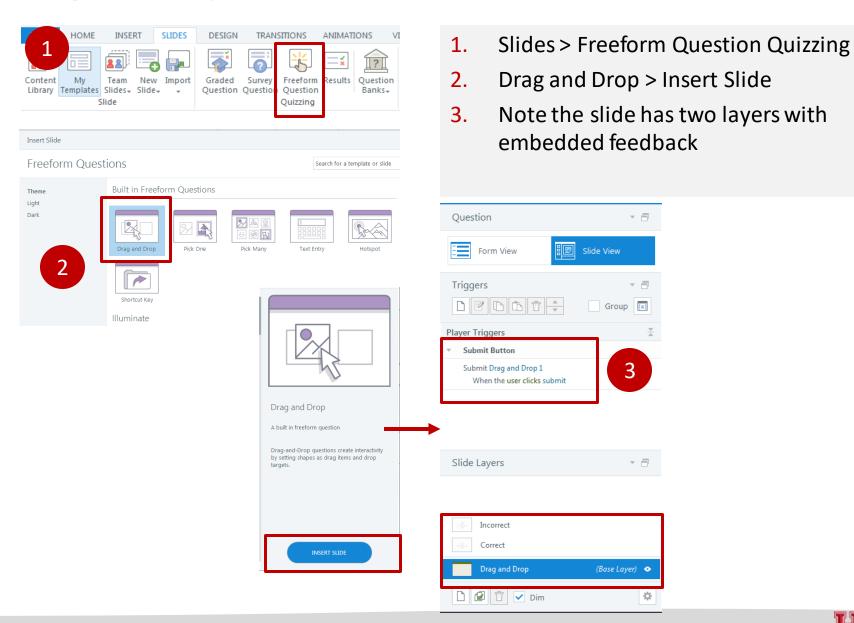

#### Adding Elements to Drag & Drop Slide

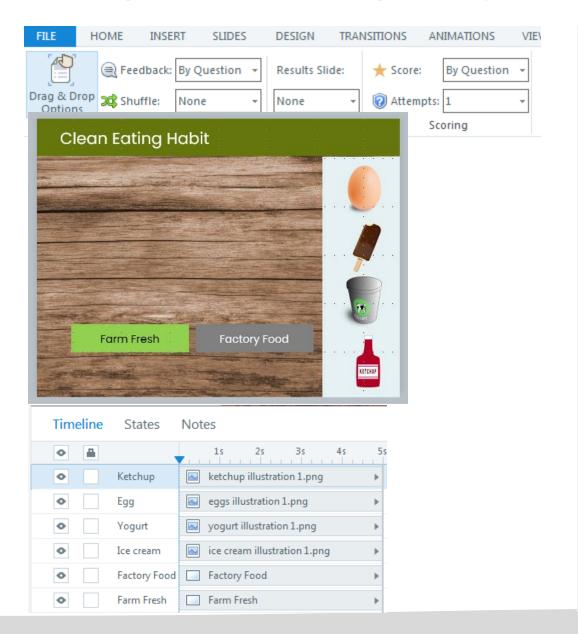

Build the slide to create the interaction of dragging food items on a lunch plate.

From the content library, add illustration of

- 1. Egg, Ice cream, Yogurt, Ketchup
- 2. Add two rectangular shapes and label them as "Factory Food" and "Farm Fresh"
- 3. Make sure all the items are named in timeline

#### **Drag & Drop – Connecting the Interaction**

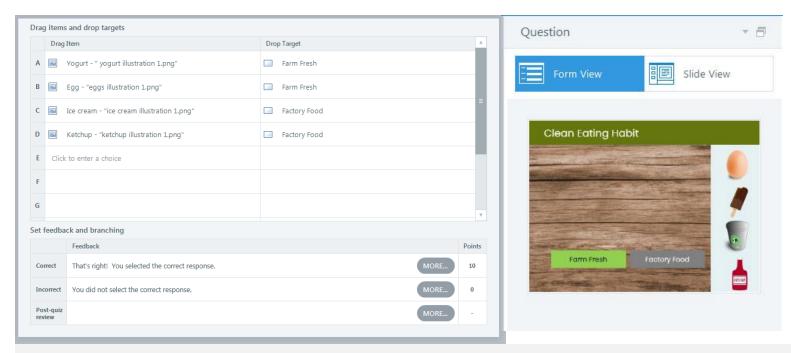

- From the Form View, Pair up the drag item with the drop target
- Check the interaction from Preview > This slide
- What else could be added? What would you like to improve?

# Create an end of module assessment with pass-fail

- 1. Set the rules for exam
- 2. Practice different question type
- 3. Show results slide

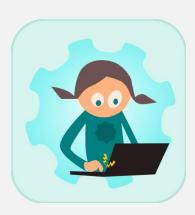

Creating Assessment

#### **Adding New Scene**

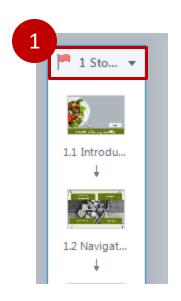

- 1. Toggle to story view
- 2. Click on new scene and name it

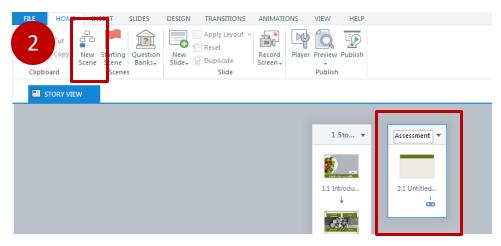

#### Adding a Slide on Assessment Instruction - Optional

- 1. Look into the example template and try to build a similar one
- 2. Play with image position, opcacity, adding buttons

# Adding a Multiple-Choice Question

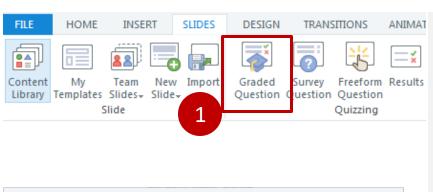

- 1. Go to Slides > Graded Question
- 2. Pick Multiple Choice question from

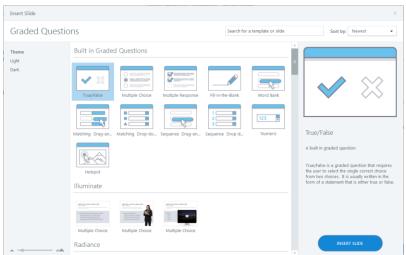

#### **Indicate Correct Answer(s)**

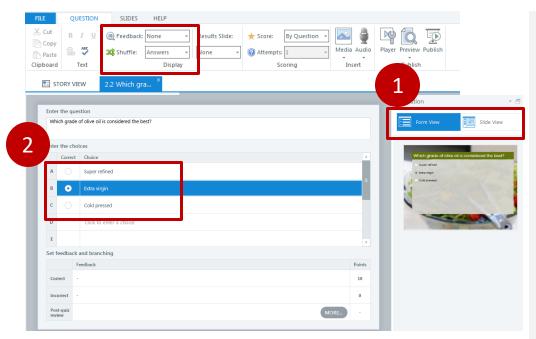

- Toggle between Form
   View vs Slide View to
   check the appearances
- 2. Remember to indicate the correct answer
- Note the settings for feedback and shuffle

# Add a Sequence Drag & Drop Question

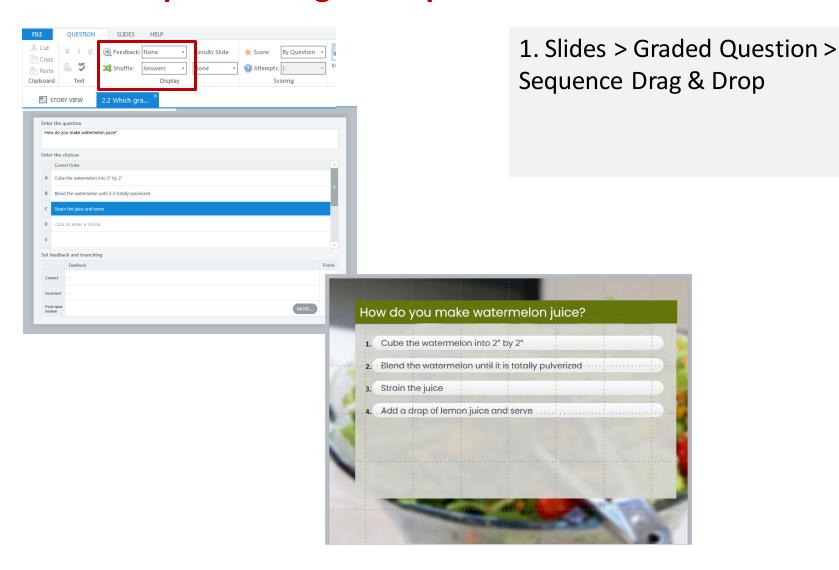

# Add a True/False Question

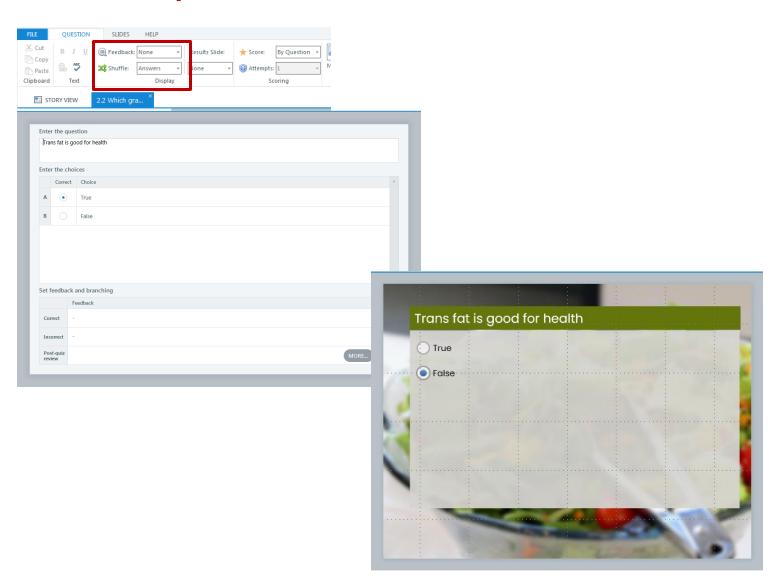

#### **Results Slide**

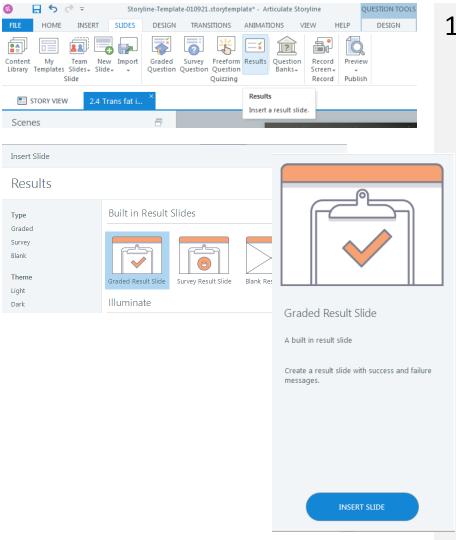

1. Slides > Results >

#### **Review Quiz Settings**

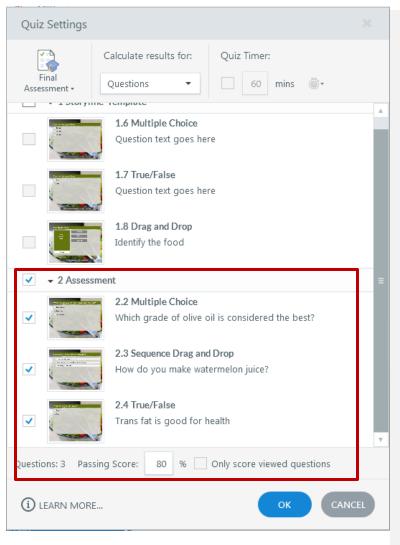

- 1. Are the final assessment questions appropriately marked?
- 2. Is the passing score correct?

# Adjust the Slide Visuals (if needed)

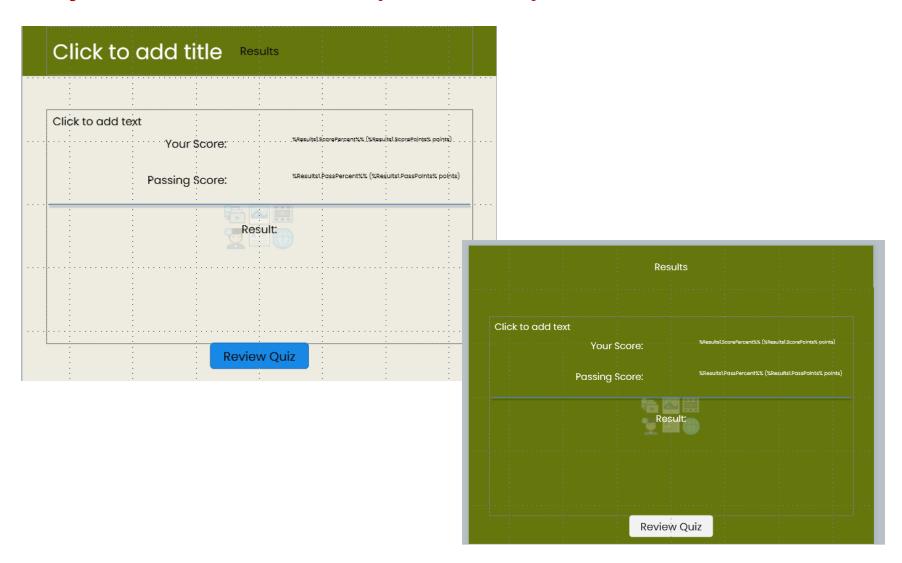

# Review the Scene (Assessment)

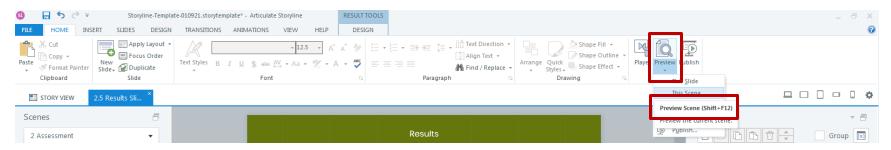

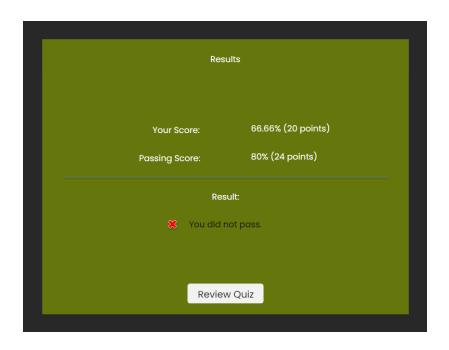

#### **Your Turn**

1

- 1. Are the correct answer choices marked properly?
- 2. Is the "Review Quiz" option working properly
- 3. What else needs to be added? Instructions?

#### **Adding Resources**

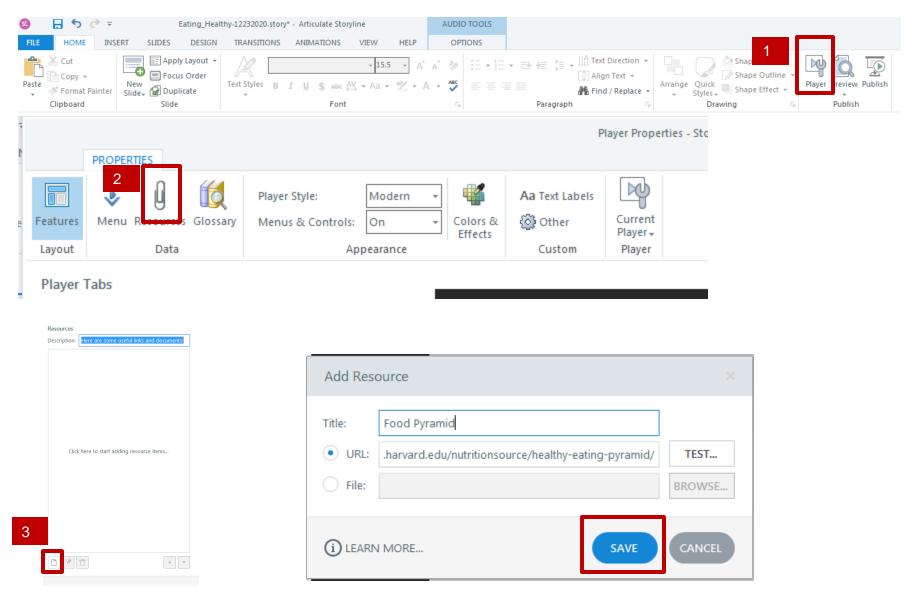

#### **Reviewing Project**

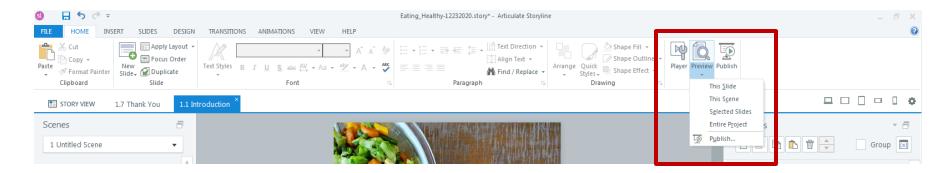

Several options – Entire project takes longest time!

#### **Publishing Project – to LMS**

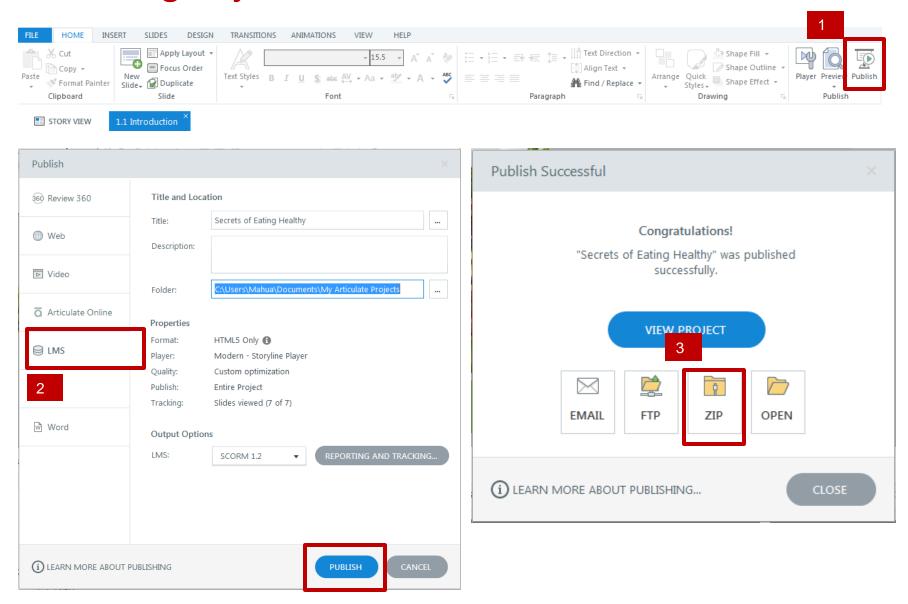

#### **Publishing Project – Review with Stakeholders**

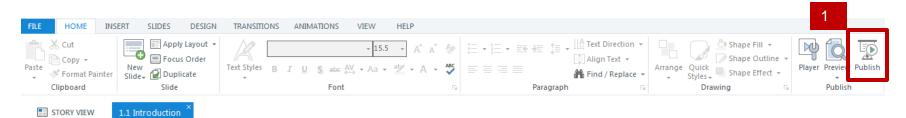

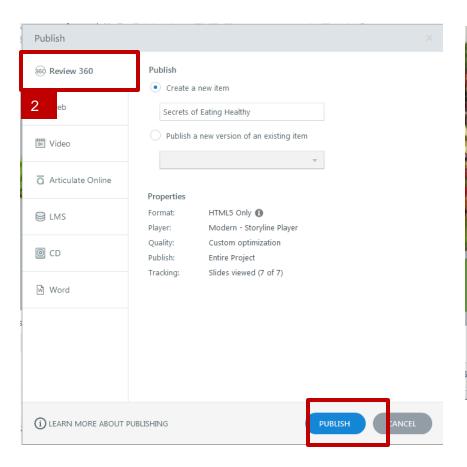

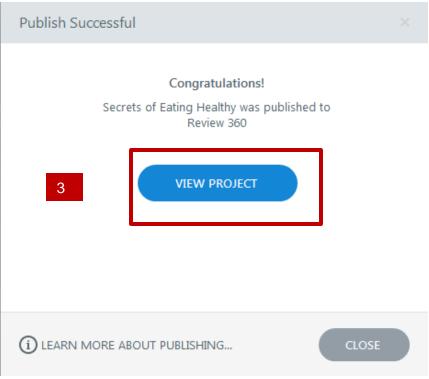

#### **Reference Tutorials**

- Using Timeline
  - https://community.articulate.com/series/5/articles/using-the-timeline
- Slide Properties
  - https://community.articulate.com/series/5/articles/controlling-a-slide-s-advancebehavior-and-other-slide-properties
- Adding/Editing Audio
  - https://community.articulate.com/series/5/articles/adding-sound
  - https://community.articulate.com/series/5/articles/editing-sound
- Markers
  - https://community.articulate.com/series/5/articles/adding-markers
- Layers
  - https://community.articulate.com/series/5/articles/adding-and-editing-slide-layers
- Triggers
  - https://community.articulate.com/series/articulate-storyline-1/articles/addingand-editing-triggers
- Hotspots
  - https://community.articulate.com/series/5/articles/adding-hotspots
- Button & Button Sets
  - https://community.articulate.com/series/5/articles/adding-buttons
  - https://community.articulate.com/series/5/articles/adding-button-sets